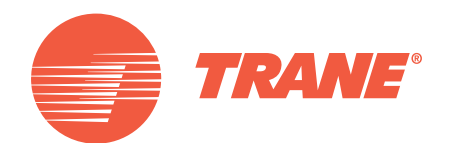

# Gebruikershandleiding

Units met meerdere pijpen CMAA/RTMA

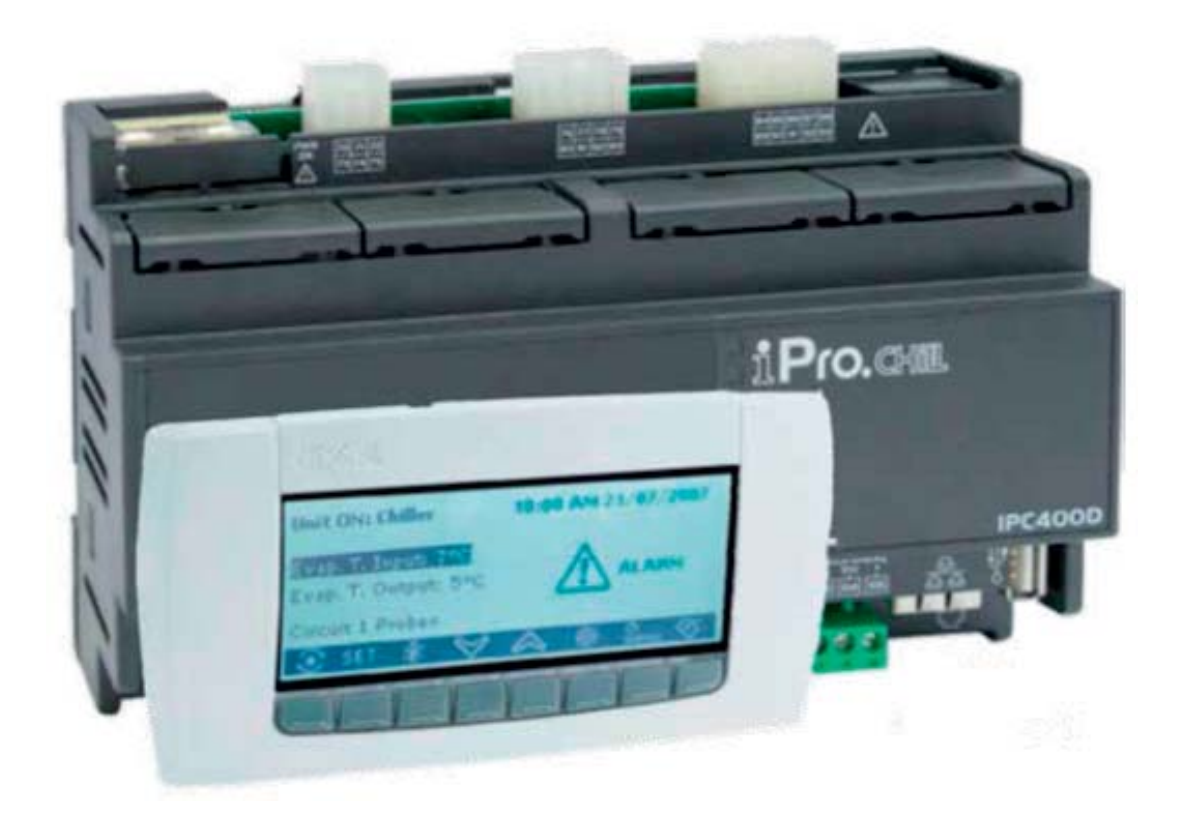

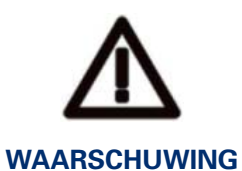

Sluit de unit minstens 24 uur vóór inbedrijfstelling aan op stroom om de compressorolie op te warmen. Bij lage watertemperaturen kunnen de pompen starten om bevriezing te voorkomen. Houd de waterkleppen open om schade aan de warmtewisselaars door waterslag te voorkomen. *De garantie komt te vervallen als deze instructies niet opgevolgd worden.*

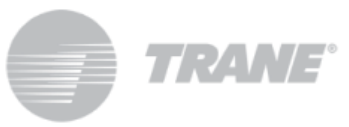

# **Inhoud**

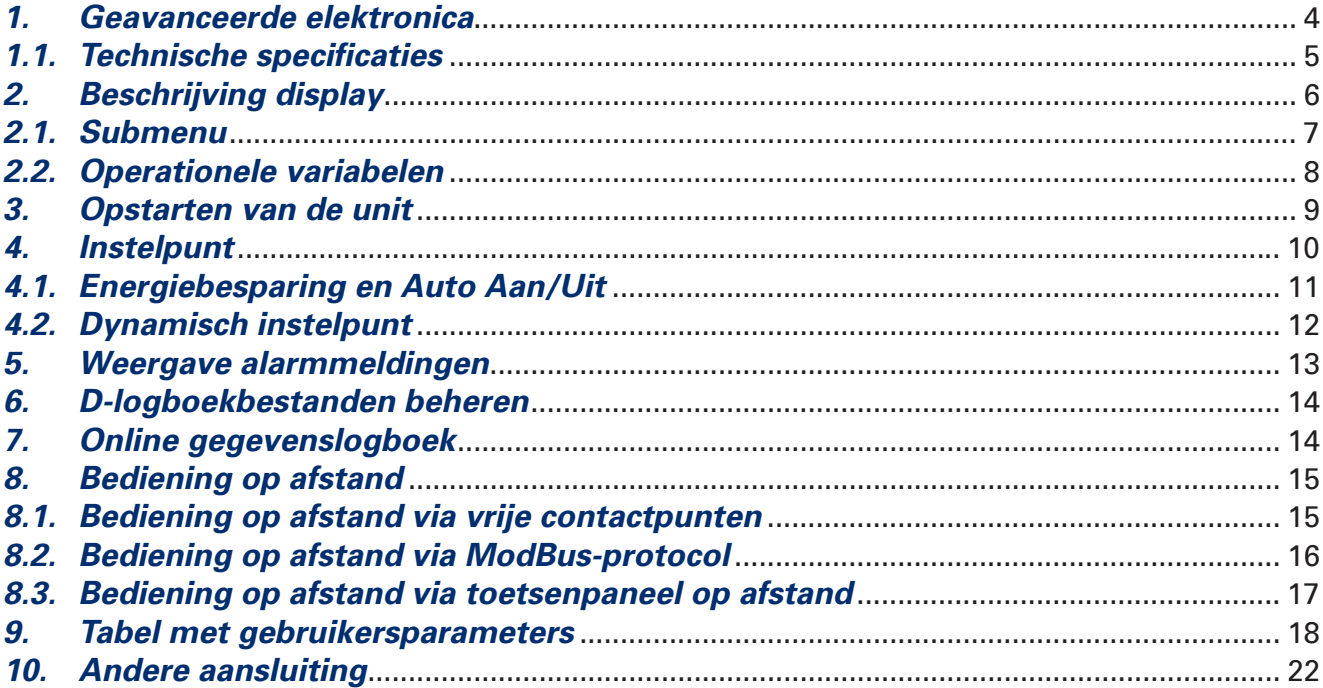

# *1. Geavanceerde elektronica*

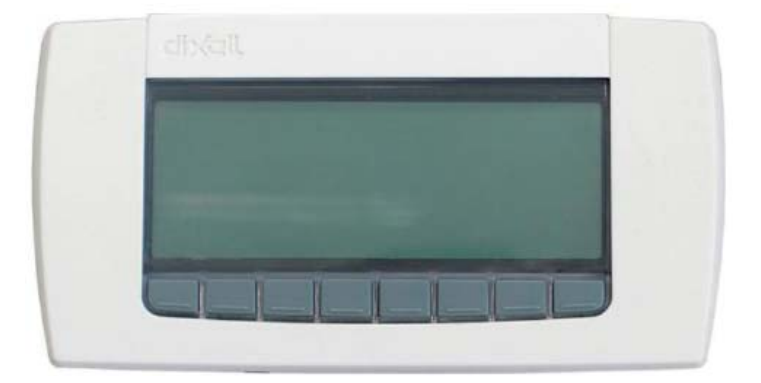

Door de regellogica kan worden voldaan aan de thermische belasting en koelbelasting van de installatie. Wanneer deze tijdelijk zijn, zal de unit de warmte van verdamping en condensatie afwisselen, met respectievelijk het koude circuit en het warmtesysteem.

Wanneer echter de thermische belasting niet is gebalanceerd of één van de twee niet is vereist, zal de unit automatisch een beroep doen op een derde warmtebron, die afhankelijk van het unitmodel zowel lucht als water kan zijn, om voor het functioneren warmte vrij te geven of te absorberen.

De multifunctionele units met vier pijpen zijn uitgerust met twee volledig onafhankelijke circuits die worden geregeld door twee regelaars, ieder voor een enkel circuit. De twee apparaten communiceren met elkaar via het Modbus-protocol.

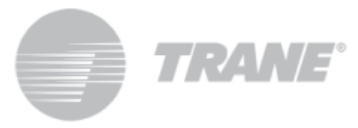

## **1.1. Technische specificaties**

Hieronder staan de belangrijkste hardwarefuncties en het bedradingsdiagram van de regelaar:

#### **Stroomvoorziening**

24 V AC/DC

#### **Digitale ingangen**

20, opto-geïsoleerd bij 24 Volt AC-spanning op de aansluiting

#### **Analoge ingangen**

10, configureerbaar: 0÷5V, 4÷20mA, NTC, PTC, digitale invoer

#### **Analoge uitgangen opto-geïsoleerd**

2, configureerbaar: 0÷10V, externe relaisaandrijving, PWM-signaal

4, configureerbaar: 0÷10 V signaal, externe relaisaandrijving

#### **Relaisuitgangen**

10 x 5(2) A bij 250V SPST + 5 SSR-type

#### **Aansluiting op afstand**

1 uitvoer voor aansluiting van maximaal twee aansluitingen op afstand (100 M)

#### **RTC**

#### **Seriële uitgangen:**

1 USB

1 ethernet met Bacnet TCP/IP-communicatieprotocol

1 aansluiting voor GSM-modem/XWEB-modem

- 1 RS485-master met ModBUS-communicatieprotocol
- 1 RS485-slave met ModBUS- of Bacnet MSTP-communicatieprotocol
- 1 CANbus voor het aansluiten van I/O-uitbreidingsmodules

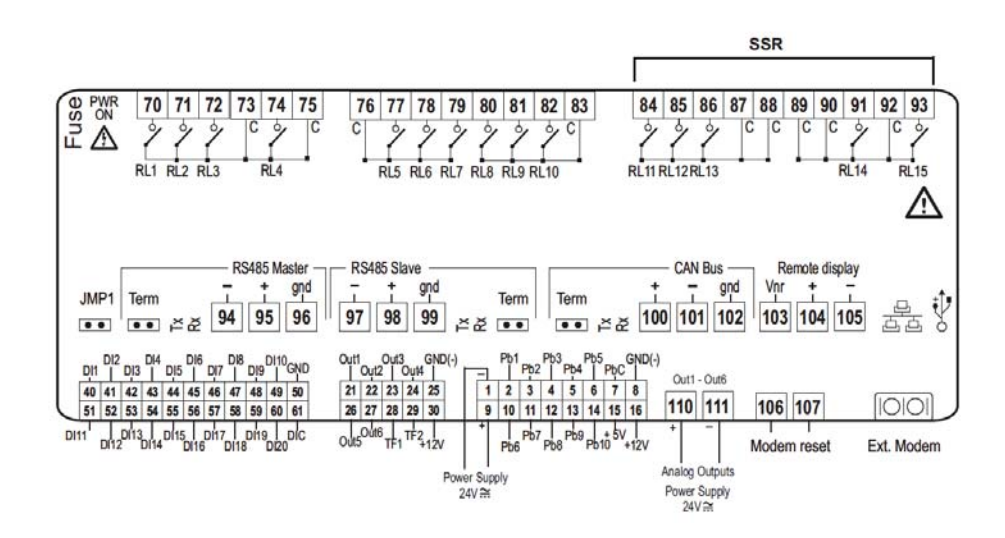

## *2. Beschrijving display*

Via het LCD-display met toetsenpaneel kunt u de status van de unit controleren en wijzigingen doorvoeren met behulp van de acht knoppen op het onderste gedeelte van het toetsenpaneel.

Bij het opstarten van de unit wordt het volgende weergegeven in het hoofdscherm:

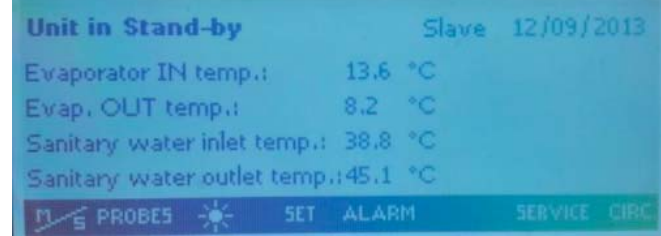

Als de unit op afstand wordt aangestuurd, of als deze op een vast tijdstip wordt uitgeschakeld:

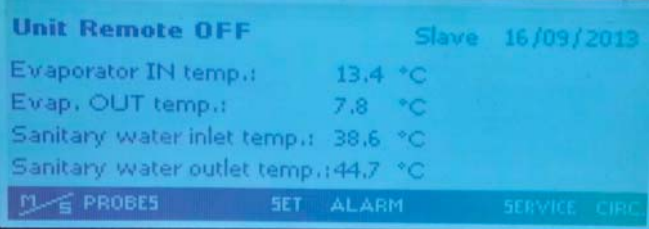

Met de keuzetoetsen kunt u naar de submenu's van het hoofdscherm gaan. Hier kunt u respectievelijk het volgende bekijken:

- **'PROBES'** (SONDES): geeft de metingen weer van alle op de machine aangesloten sensoren;
- **'SET'** (INSTELPUNTEN): geeft de instelpunten weer van de verschillende functies;
- **'ALARM'** (ALARMEN): geeft de actieve alarmmeldingen weer;
- **'SERVICE'** (ONDERHOUD): hiermee krijgt u toegang tot het menu van het apparaat;
- **'CIRC'** (CIRCUITS): geeft een overzicht van de statussen van de verschillende circuits en geeft de staat van ieder onderdeel weer.
- **'M/S'**: een druk van twee seconden stelt u in staat om het toetsenbord te schakelen van het bord van circuit 1 naar het bord van circuit 2, waardoor er interactie kan plaatsvinden met **'Slave'**-apparaat. In het hoofdscherm ziet u het label **'Master'** als u bent verbonden met het bord van het circuit 1, en **'Slave'** als u bent verbonden met het bord van het tweede circuit.

Naast de bovengenoemde invoerknoppen van de submenu's, staat er in het hoofdscherm ook een sleutel waarop een zon wordt weergegeven om de unit te activeren.

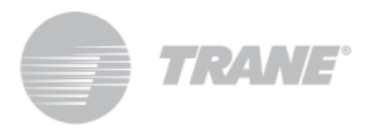

## *2.1. Submenu*

Het LCD-display maakt eenvoudige en onmiddellijke bediening van de unit mogelijk.

Met de knop 'SERVICE' (ONDERHOUD) krijgt u toegang tot de menu's voor de weergave en configuratie van de onderdelen en gebruikersparameters van de unit.

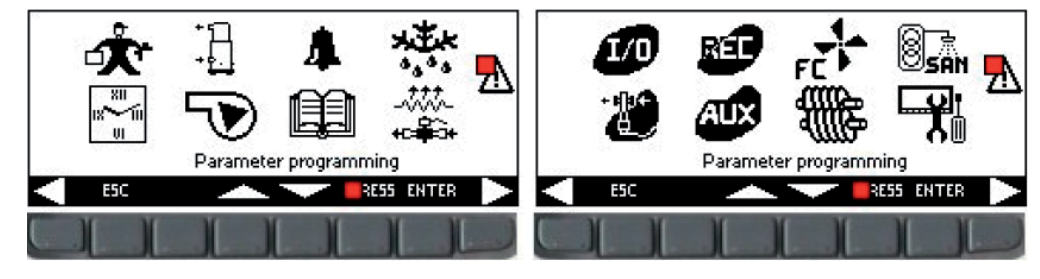

Met de pijltoetsen kunt u de onderstaande gebieden selecteren die gereserveerd zijn voor de weergave van de functies van ieder onderdeel. De gebieden die worden gebruikt voor deze toepassing zijn:

- **DE** Programmeren van parameters
- ⊮<del>™</del><br>⊪™™ Programmeren van tijdschema's
- $\cdot$  Weergave van de huidige parameters van de compressoren
- $\bigtriangledown$  Weergave van de huidige parameters van de ventilatoren en pompen
- Weergave alarmmeldingen
- **■** Weergave geschiedenis alarmmeldingen
- \*\*\* Weergave ontdooiingsstatus
- Weergave status ingangen en uitgangen
- Weergave status overige uitgangen
- **BEAN** Display warm water-parameters
- **WEP**<br>• Weergave-instellingen en beheer van D-logboekbestanden

Om toegang te krijgen tot de bovenstaande koppelingen drukt u op de toets '**ENTER'** nadat u het gewenste pictogram hebt geselecteerd met de knoppen en . U kunt op ieder moment terugkeren naar het hoofdscherm door op de knop '**ESC**' te drukken.

## *2.2. Operationele variabelen*

Door op de knop **'Circ'** (CIRCUITS) te drukken, kunt u een overzicht krijgen van alle onderdelen van de unit en de waarden die worden gemeten door de drukomvormers.

Zo kunt u in één oogopslag zien hoe de unit functioneert.

Op deze schermen ziet u aanvankelijk de status van alle compressoren, met de statusindicatie van enige capaciteitscontrole of het percentage van het 0-10V-signaal dat door het apparaat frequent aan de voortdurende modulatie wordt geleverd en of preventieve functies voor **'ontladen'** actief zijn.

Met de pijltoetsen komt u in het scherm waar de drukstatus van de unit wordt weergegeven, om de status van de unit en de koudemiddelvulling te controleren aan de hand van gasvormig koudemiddel en de externe omstandigheden: luchttemperatuur en watertemperatuur.

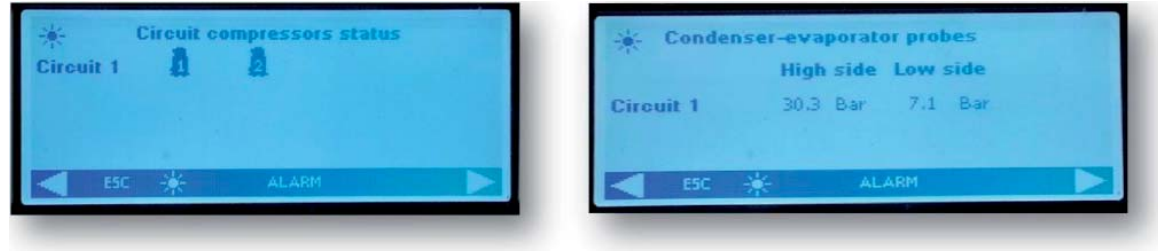

In de volgende twee schermen worden respectievelijk de activeringsstatus van de pompen en ventilatoren weergegeven.

Als de unit is uitgerust met EC-ventilatoren of AC-ventilatoren die worden gereguleerd middels een continue signaal, dan wordt het percentage van de waarde van het 0-10V-signaal weergegeven dat door de regelaar wordt gebruikt voor de modulatie van de ventilatoren.

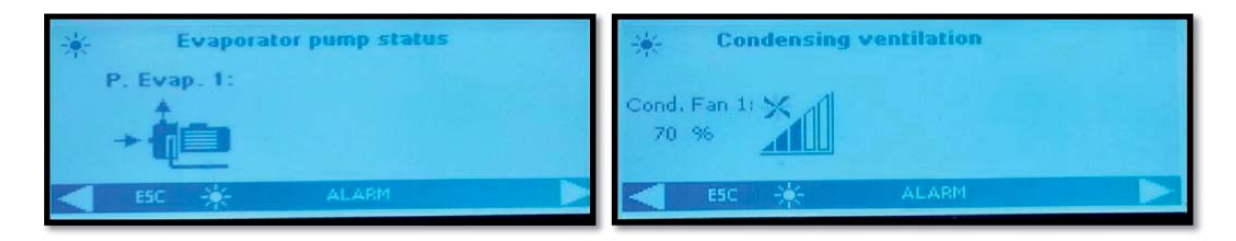

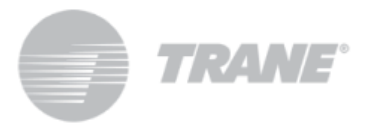

# *3. Opstarten van de unit*

De unit is ingesteld om geheel zelfstandig te werken en aan verzoeken van de installatie te voldoen om de werkcyclus aan te passen zonder ingrijpen van een operator.

Houd om de unit te activeren ten minste twee seconden de knop met het zonsymbool **ingedrukt, totdat het** label **'Unit Stand-by'** wordt weergegeven.

Deze procedure moet voor beide circuits worden uitgevoerd.

Na de activering wordt op het hoofdscherm, ongeacht de cyclus waarin wordt gestart, het label **'Unit ON Cooling'** (Unit AAN: Koelen) weergegeven.

Bij het opstarten zullen eerste de pompen beginnen te draaien en begint gelijktijdig het compressorpictogram 'compressor enable' (compressor ingeschakeld) te knipperen. Nadat de compressor is ingeschakeld wordt dit pictogram constant weergegeven.

De cycli zijn eenvoudig te herkennen aan de pictogrammen van de actieve onderdelen die worden weergegeven in het hoofdscherm. Voor lucht-wateruitvoeringen zijn dit:

- **Koelmachine** 品卡电E
- Koelmachine + **Terugwinning** *Q***A** 但 E
- **Terugwinning art**
- **Ontdooien**

Voor een water-waterunit zijn dit:

- **Koelmachine** 圖值E
- **Koelmachine** + **Terugwinning**
- **Terugwinning a. 1**

Om de unit uit te schakelen houd u eenvoudigweg de knop met het zonsymbool ten minste twee seconden ingedrukt.

Na het uitschakelen van de unit wordt in het hoofdscherm het label **'Unit Stand-by'** weergegeven.

Als de unit op afstand wordt aangestuurd of bij uitschakeling volgens een tijdschema, worden in het hoofdscherm respectievelijk de meldingen '**Unit Remote Off**' (Unit op afstand uitgeschakeld) en '**Unit Off by Clock**' (Unit uitgeschakeld door tijdschema).

Deze procedure moet op beide circuits worden uitgevoerd.

# *4. Instelpunt*

Door in het hoofdscherm op de knop **'SET'** (INSTELPUNT) te drukken, gaat u naar het hieronder getoonde scherm.

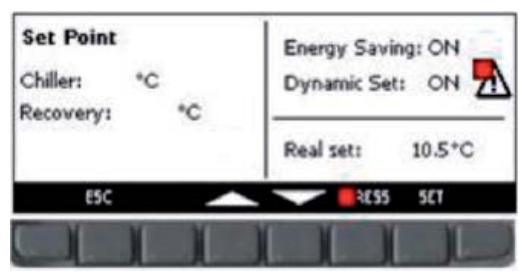

In dit menu kunt u het koude instelpunt '**Chiller**' (Koelmachine) en het warme instelpunt '**Recovery**' (Terugwinning) instellen.

Om de waarde aan te passen, selecteert met de pijltoetsen het instelpunt dat u wilt wijzigen en drukt u op de knop **Set** (Instelpunt) om wijzigingen mogelijk te maken. Vervolgens selecteert u met behulp van de knoppen **UP** (Omhoog) en **Down** (Omlaag) de gewenste waarde en drukt u nogmaals op **Set** (Instelpunt) om deze te bevestigen.

Wijzig het instelpunt alleen op de **'Master'**, de andere zal het automatisch overnemen.

In dit scherm wordt ook aangegeven of de functies **Energiebesparing** en **Dynamisch instelpunt** zijn ingeschakeld. Tijdens deze bewerking wordt het label '**Real set**' (Werkelijk instelpunt) weergegeven. Als de functie **Energiebesparing** of het **Dynamische instelpunt** zijn ingeschakeld is de waarde voor '**Real set**' de instelpuntwaarde inclusief de variatie als gevolg van **Energiebeheer** of het dynamische instelpunt. Als **Energiebesparing** en **Dynamisch instelpunt** zijn uitgeschakeld, is het instelpunt het werkelijke instelpunt.

Hieronder wordt een voorbeeld weergegeven.

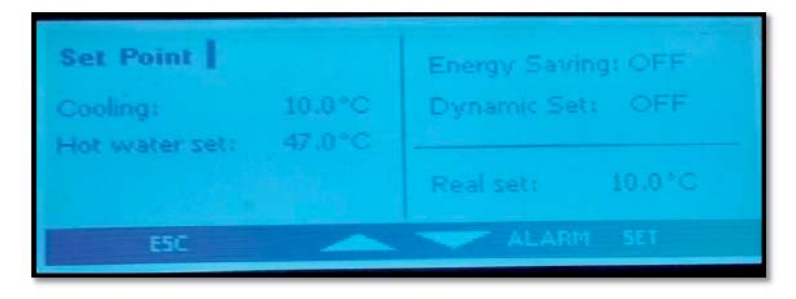

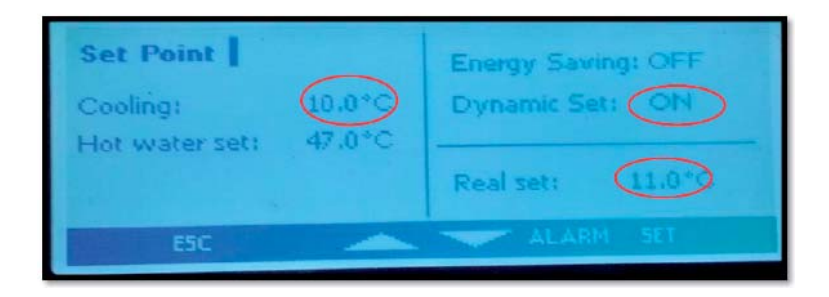

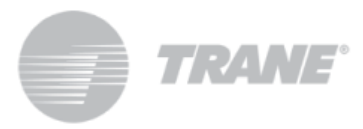

# *4.1. Energiebesparing en Auto Aan/Uit*

Bij het inschakelen van **Energiebesparing**, het instellen van de juiste tijdschema's in het submenu **'Tijdschema's'**, gemarkeerd met het pictogram **et alle parameters in de tabel ES** in hoofdstuk 9 voor het verhogen of verlagen van het instelpunt, maakt de unit een nieuwe waarde aan genaamd **'Real Set'** (Werkelijk instelpunt). Deze waarde wordt berekend aan de hand van de ingestelde parameters voor de gewenste temperatuurcurve op de door u aangegeven tijdstippen.

Met deze functie kunt u unit minder laten draaien tijdens periodes waarin minder behoefte aan koeling en verwarming is, en de werking van de unit vergroten tijdens uren met lagere elektriciteitskosten.

In het hoofdscherm wordt met het symbool aangegeven dat de unit draait met **Energiebesparing**.

Schakel **Energiebesparing** alleen in op de **'Master'**-regelaar, want de **'Slave'**-regelaar neemt automatisch de nieuwe waarde over.

Het inschakelen van **Auto Aan/Uit** in het submenu met het pictogram , zorg ervoor dat de unit op gezette tijden wordt uitgeschakeld.

De 3 tijdsperioden zijn uniek en in gevallen waarin beide functies gelijktijdig zijn ingeschakeld, voert de regelaar automatische uitschakeling uit.

Anders moet deze functie vanuit **Energiebesparing** op beide regelaars worden ingeschakeld.

Hieronder wordt een voorbeeld weergegeven.

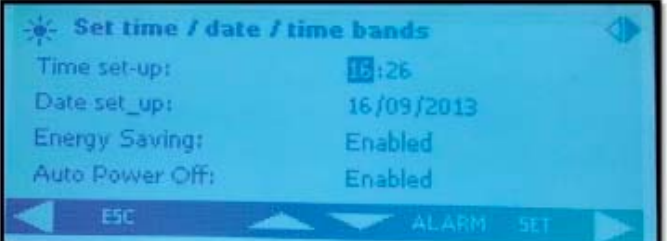

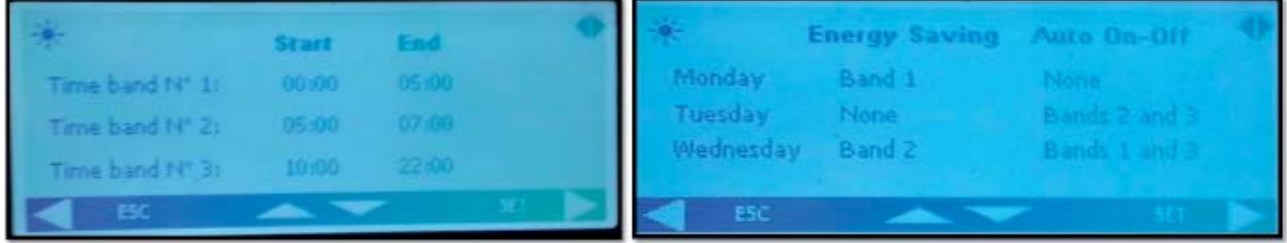

# *4.2. Dynamisch instelpunt*

Als het **Dynamische Instelpunt** wordt ingeschakeld, en de juiste parameters voor het verhogen of verlagen van het instelpunt en het buitentemperatuurbereik waarbij deze functie actief moet zijn worden ingesteld in de tabel in hoofdstuk 9, zal de regelaar in **SD** het instelpunt voortdurend wijzigen volgens een proportionele regel.

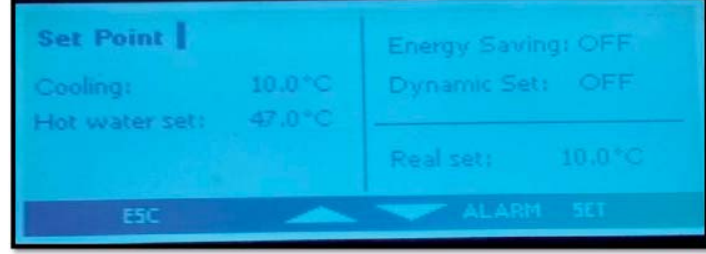

U kunt met deze functie het instelpunt wijzigen om, met veranderlijke externe omstandigheden, zeker te zijn van verhoogd comfort of een hoger rendement van de unit.

Hieronder wordt een voorbeeld weergegeven van de toename in rendement door het inschakelen van deze functie.

In het hoofdscherm wordt weergegeven als de functie **Energiebesparing** is ingeschakeld. Het Dynamisch instelpunt is enkel beschikbaar voor lucht-wateruitvoeringen.

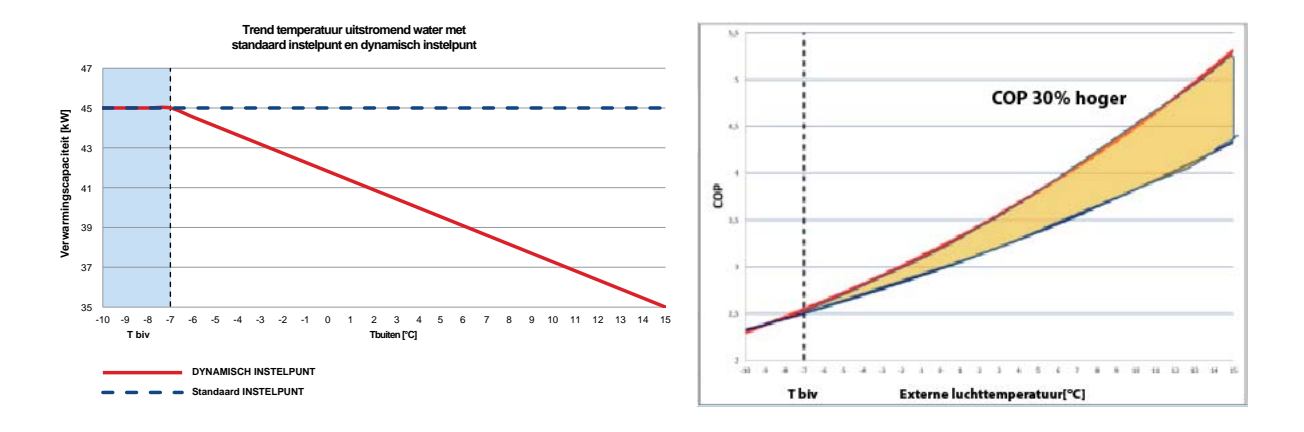

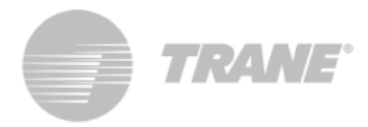

## *5. Weergave alarmmeldingen*

Het systeem is in staat om alle alarmmeldingen te identificeren die de unit kunnen beschadigen.

Als er storing of fout optreedt in de unit, begint het alarmsymbool  $\Delta$  te knipperen en klinkt het alarmsignaal.

Druk op een willekeurige toets om alarmsignaal uit te schakelen.

Druk op de knop '**Alarm'** voor een korte beschrijving van de alarmmelding.

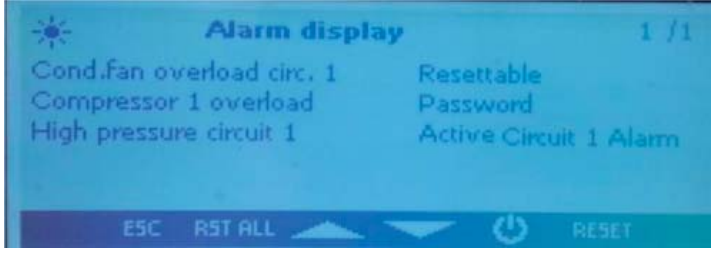

Nadat het probleem verholpen is, worden op hetzelfde scherm de stappen voor het opnieuw instellen en opstarten van de unit weergegeven.

De stappen voor het opnieuw instellen van alarmmeldingen verschillen afhankelijk van de ernst van de alarmmelding, en zijn in volgorde van oplopende ernst:

**Alarmmeldingen die opnieuw kunnen worden ingesteld:** lage prioriteit, kunnen opnieuw worden ingesteld met de knop;

**Alarmmeldingen die opnieuw kunnen worden ingesteld met een wachtwoord:** hoge prioriteit, kunnen opnieuw worden ingesteld door het servicecenter.

U kunt een alarmmelding opnieuw instellen met de knop '**RESET**'.

Met deze knop stelt u de geselecteerde alarmmelding opnieuw in. Als u alle alarmmeldingen met een lage prioriteit opnieuw wilt instellen, drukt u op de knop '**RST ALL**' (Alles opnieuw instellen).

Als het toetsenpaneel op afstand is verbonden met het **'Master'**-apparaat en het **'Slave'**-apparaat staat op alarm, zal knipperen en zal op het alarmdisplay **'Alarm Circuit 2'** verschijnen, terwijl het **'Master'**-circuit blijft functioneren, en vice versa.

Om het circuit 2-alarm te bekijken en indien mogelijk te resetten, moet u het toetsenbord verbinden met de kaart **'Slave'** door te drukken op de knop **'M/S'** op het hoofdscherm, en vice versa.

Bij het optreden van gewone alarmen voor de twee circuits zal de unit uiteraard stoppen en zult u ze op beide kaarten moeten resetten.

#### *6. D-logboekbestanden beheren*

De regelaars slaat ongeveer de laatste vier werkdagen op in stabiel geheugen.

U kunt deze logboekbestanden direct naar een USB-stick downloaden of naar uw computer door deze aan te sluiten op de regelaar.

Om deze bestanden naar een USB-stick te downloaden, steekt u de stick in een USB-poort en navigeert u door de menufuncties totdat u

In dit menu selecteert u '**fi les log management**' (Logboekbestanden beheren), vervolgens '**Send all logs to a USB**' (Alle logboekbestanden verzenden naar USB) en drukt u op enter.

Nadat het verzenden is voltooid, vindt u op de USB-stick een map met de naam '**ipro**', met daarin drie alarmbestanden:

- '*alarm\_a*': hierin staan alle alarmmeldingen en sondefoutmeldingen aan de waterzijde
- '*alarm\_b*': hierin staan alle alarmmeldingen voor circuits, zoals die voor hoge en lage druk
- '*alarm\_c*': hierin staan alle ernstige alarmmeldingen, zoals alarmmeldingen voor overbelasting van de compressoren.

In het bestand '*Unit* ' zijn de werkingsgegevens voor de afgelopen 4 dagen opgeslagen; hierin staan de status- en hoofdvariabelen.

Alle bestanden zijn '.txt'-bestanden en de datums die erin zijn opgenomen hebben de indeling JJ/MM/DD/uu/mm/ss. Deze bewerking dient op beide kaarten te worden uitgevoerd.

N.B.: Zorg er voordat u deze stappen uitvoert voor dat er geen bestaande map met de naam 'ipro' aanwezig is op de USB-stick.

#### *7. Online gegevenslogboek*

Het apparaat is uitgerust met een website waar u alle operationele gegevens kunt bekijken en opslaan met intervallen tussen de 3 en 60 seconden.

Om deze functie van de microprocessor te gebruiken, is het noodzakelijk om de pc op de kaart aan te sluiten met een LAN-kabel van het kruistype. Stel het IP-adres van de pc in de Internetprotocol versie 4 (TCP/IPv4) LANverbinding op de volgende manier in:

IP-adres: 192.168.0.252

Subnetmasker: 255.255.255.0

Open een browservenster en geef de IP-adressen van de apparaten op:

192.168.0.250 voor het bord van circuit 1

192.168.0.251 voor het bord van circuit 2

Er wordt nu een internetpagina geladen waar u de volgende aanmeldgegevens invoert:

User (Gebruiker) = admin

Password (Wachtwoord) = Dixell

Hieronder ziet u een voorbeeld van deze internetpagina.

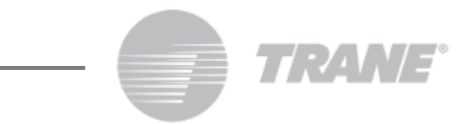

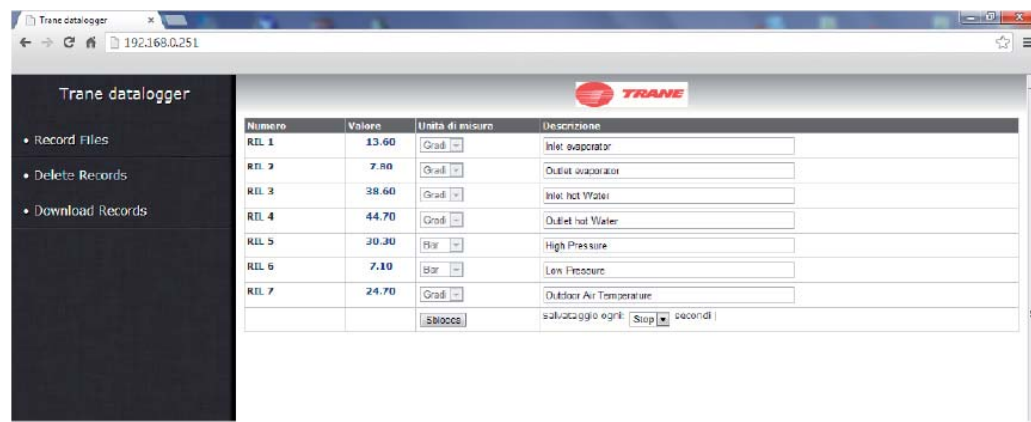

#### *8. Bediening op afstand*

U kunt de unit op drie verschillende manieren op afstand bedienen:

- Vrije contactpunten gemeld in klantaansluitingenblok (X);
- ModBus-protocol met RS485-seriële slave-poort
- Toetsenpaneel op afstand.

#### *8.1. Bediening op afstand via vrije contactpunten*

Op het klantaansluitingenblok (X) worden de vrije aansluitingen gemeld waarop u ieder soort thermostaat kunt aansluiten die een stroomsignaal kan geven om de relais te sluiten en de unit in te schakelen, en kaarten voor het lezen van een alarmstatus.

Voor water-water- en lucht-wateruitvoeringen zonder waterkit zijn er ook aansluitingen voor het inschakelen van de pompen.

Deze contactpunten zijn doorgaans vrij en open.

Hieronder ziet u een voorbeeld van het klantaansluitingenblok. Zie echter ook het bedradingsschema dat wordt geleverd met de unit.

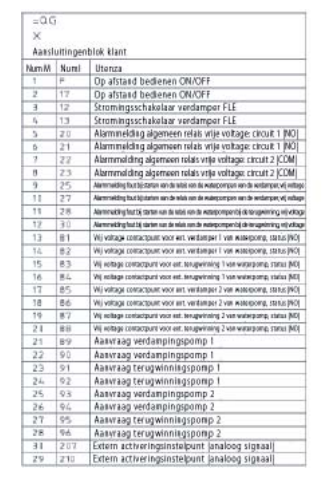

#### *8.2. Bediening op afstand via ModBus-protocol*

Op het regelingsapparaat van de unit is een seriële poort RS485-ingang aanwezig met MODBUS-protocol. Raadpleeg om gebruik te maken van deze aansluiting het onderstaande aansluitingsschema en houd rekening met het busaansluitingstype en voorkom sterverbindingen.

U kunt, afhankelijk van de positie van het apparaat in het netwerk, de slave van de RS485-poort gebruiken, maar alleen als u de regeling van de unit nog niet hebt toegewezen.

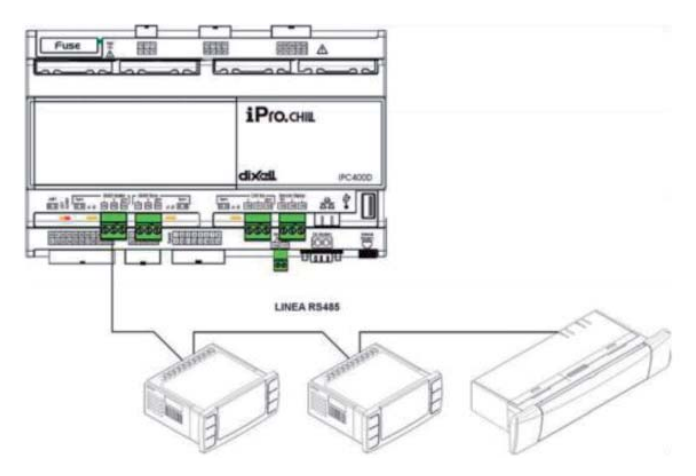

Voor het aansluiten van de apparaten die u wilt controleren, kunt u twee afgeschermde draden van 0,5 mm<sup>2</sup> gebruiken. Maak alleen gebruik van de GND-ingang als u communicatieproblemen ondervindt.

Het seriële adres van het apparaat is beschikbaar in het menu **'System Information'** (Systeeminformatie), onder het submenu met het pictogram

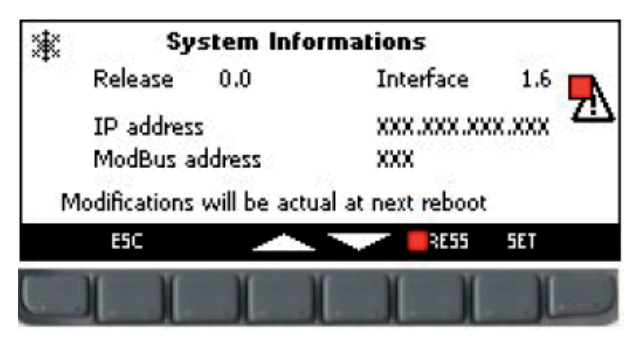

Op het in de afbeelding getoonde scherm worden naast het ModBus-adres, het IP-adres van de regelaar (dat nodig is voor de activering van het online apparaatgegevenslogboek), de softwareversie en de op het toetsenpaneel geïnstalleerde software weergegeven.

Het wijzigen van de IP- en modbus-adressen van de kaarten dient te worden uitgevoerd door bevoegd personeel. Indien dit niet gebeurt, kan de garantie komen te vervallen.

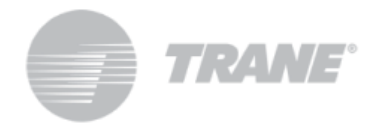

## *8.3. Bediening op afstand via toetsenpaneel op afstand*

U kunt de unit op afstand bedienen via een tweede toetsenpaneel dat parallel aan het eerste is aangesloten op de machine.

Ook bij deze soort verbinding is het belangrijk het onderstaande schema te raadplegen, rekening te houden met het busaansluitingstype en sterverbindingen te voorkomen.

*Onjuiste bedrading kan ernstige schade aan het toetsenpaneel en de regelaar veroorzaken.*

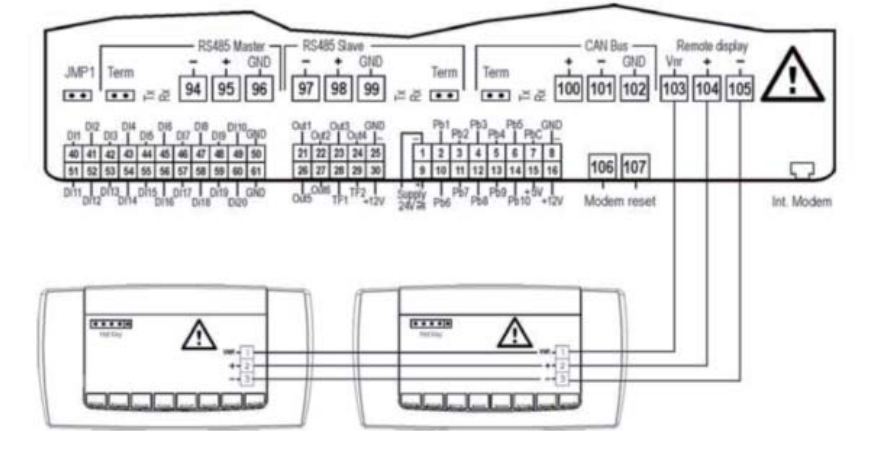

Als het tweede toetsenpaneel eenmaal is aangesloten, moet u de software hiervan bijwerken.

Terwijl de unit is uitgeschakeld, moet u door de menu's navigeren totdat u het pictogram **hebt geselecteerd.** In dit submenu moet u de opdracht **'Update Visograf'** (Visograf bijwerken) selecteren en op **'Enter'** drukken. U krijgt een voortgangsbalk te zien voor de update, en nadat het proces is voltooid zal het tweede toetsenpaneel dezelfde functies hebben als het toetsenpaneel op de unit.

# *9. Tabel met gebruikersparameters*

De parameters zijn verdeeld in macrogroepen.

Hieronder worden de gebieden genoemd voor het programmeren van een gebruikersparameter:

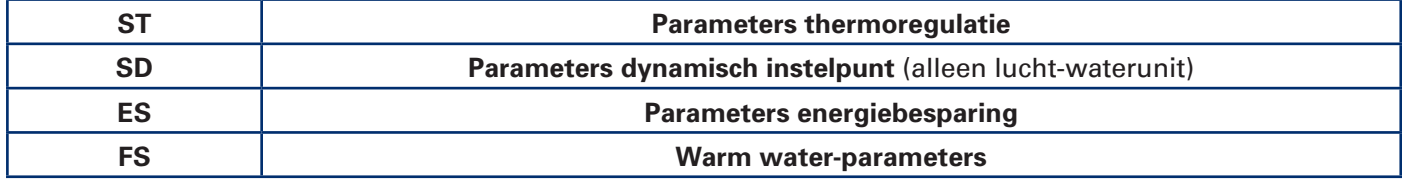

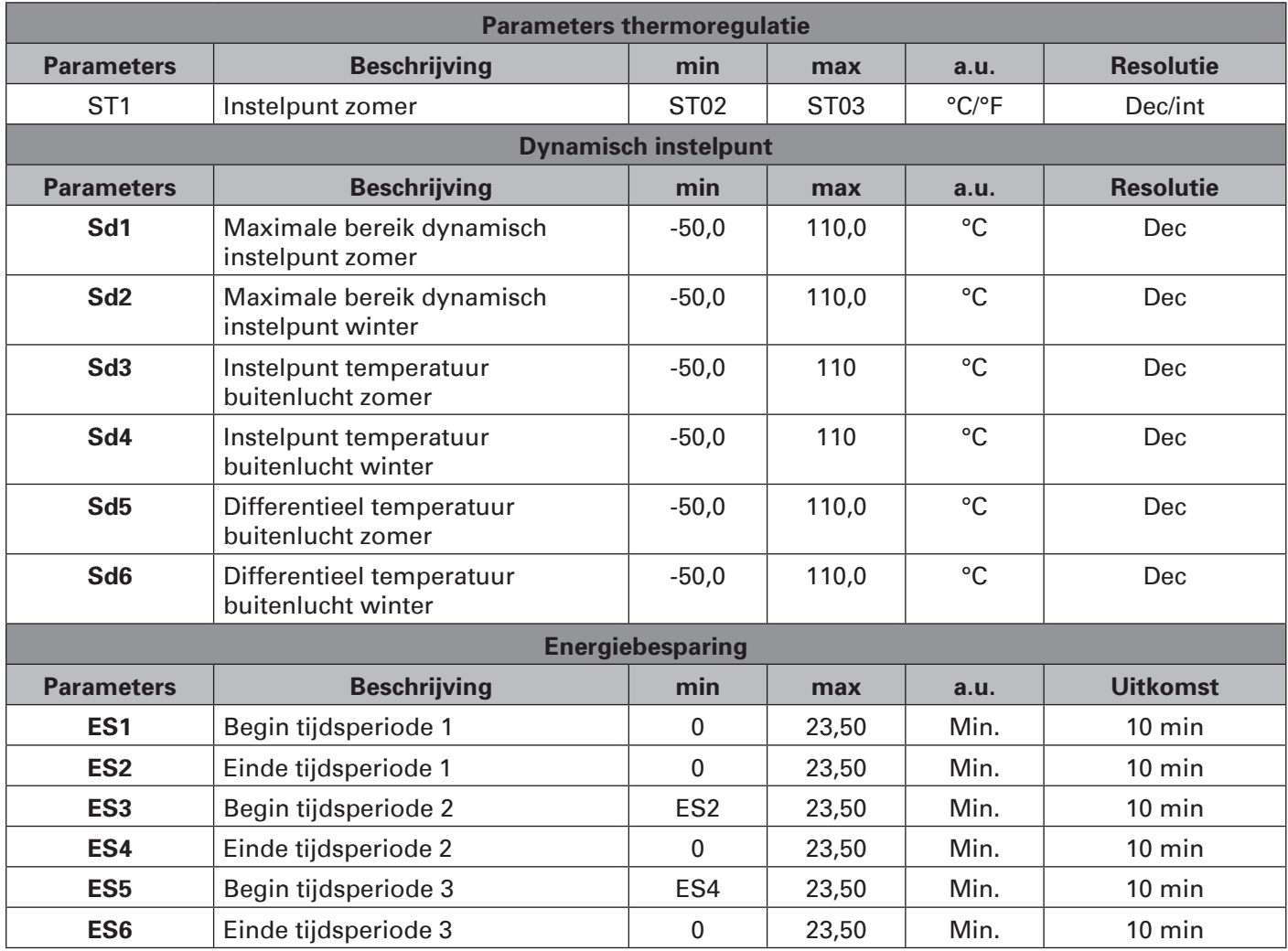

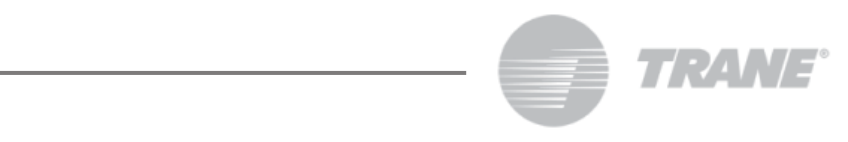

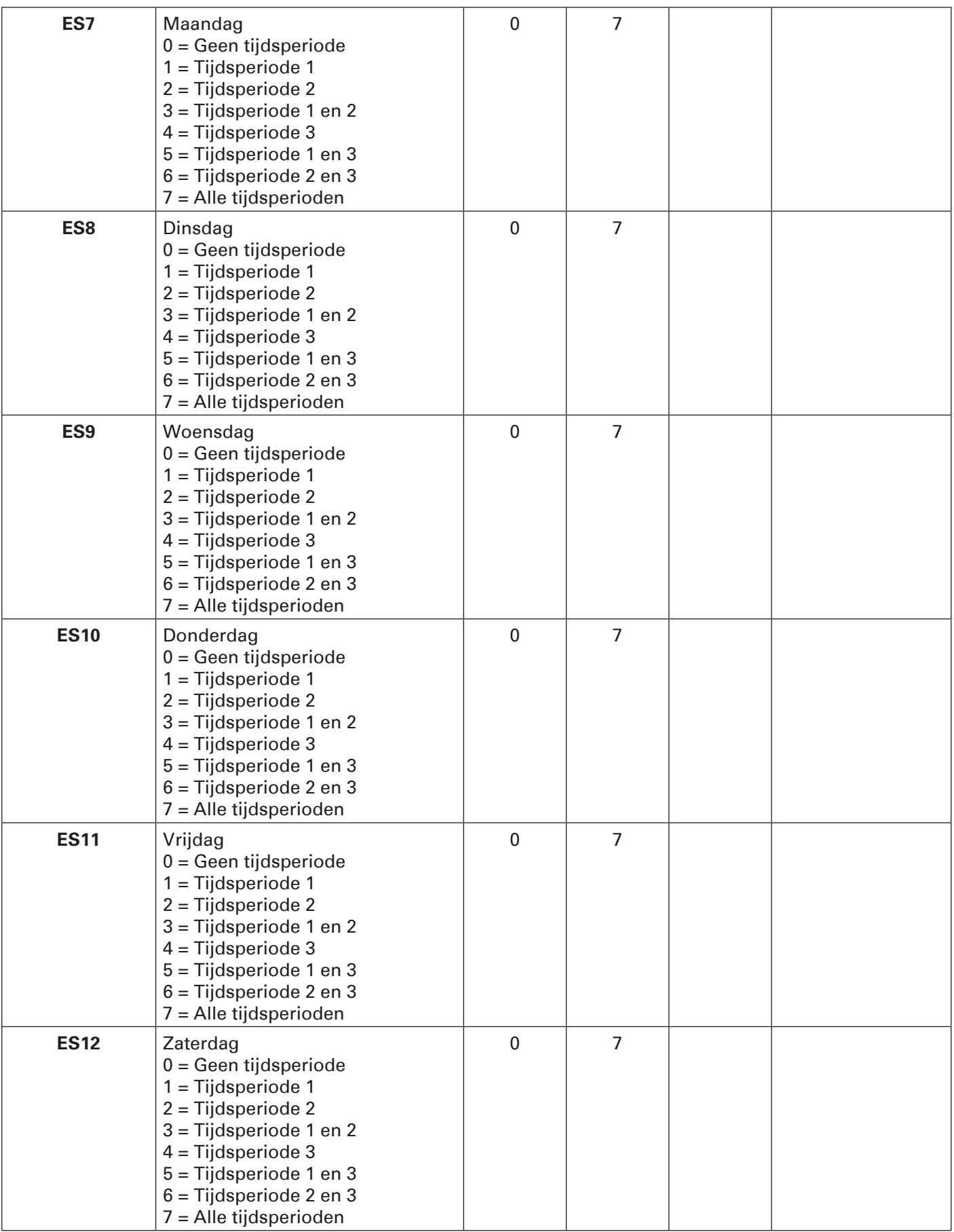

# **GEBRUIKERSHANDLEIDING**

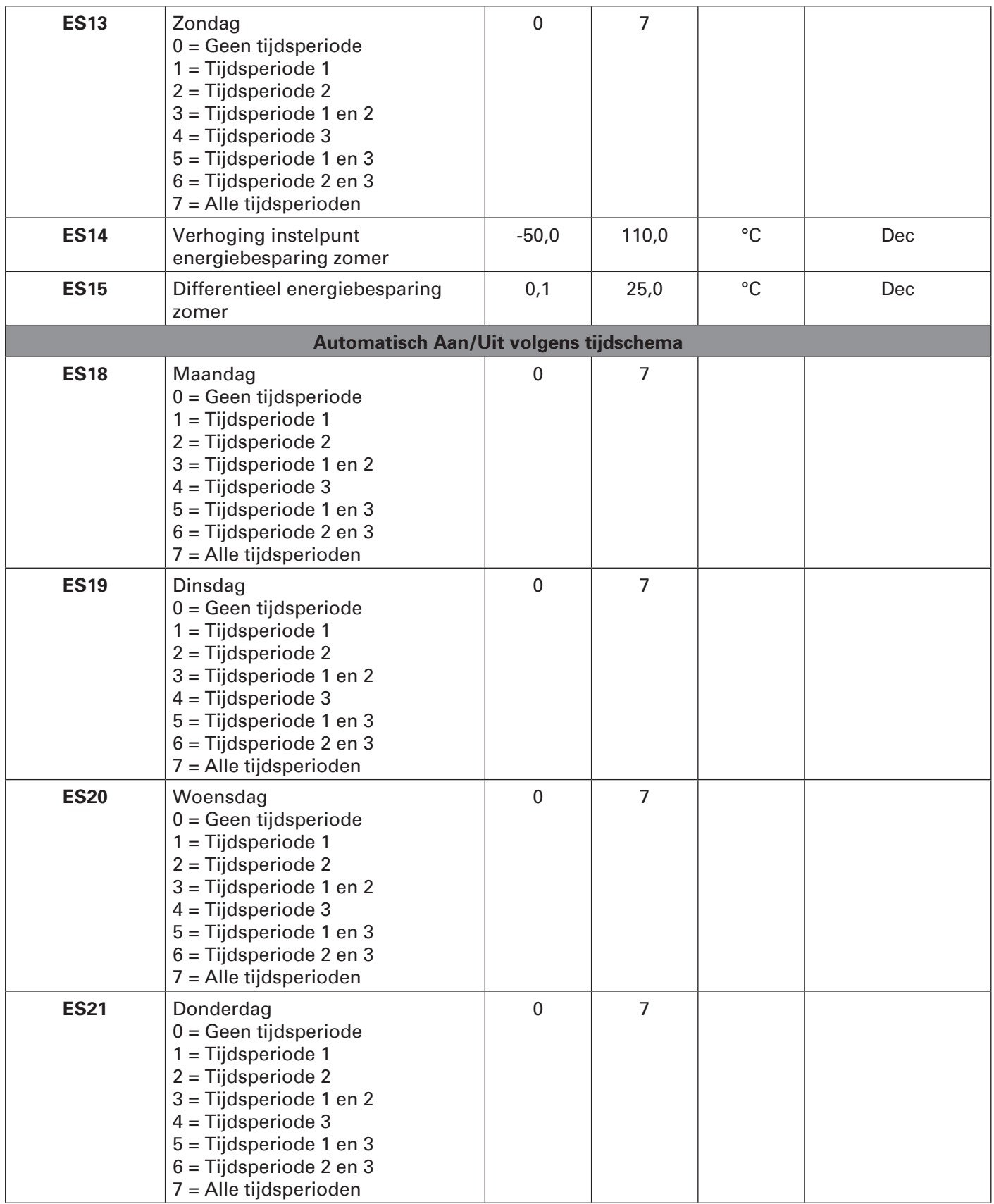

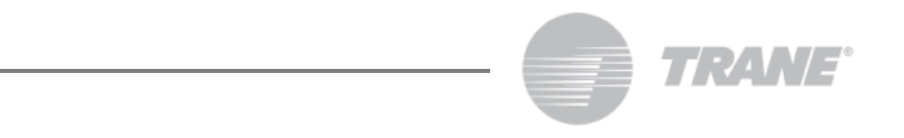

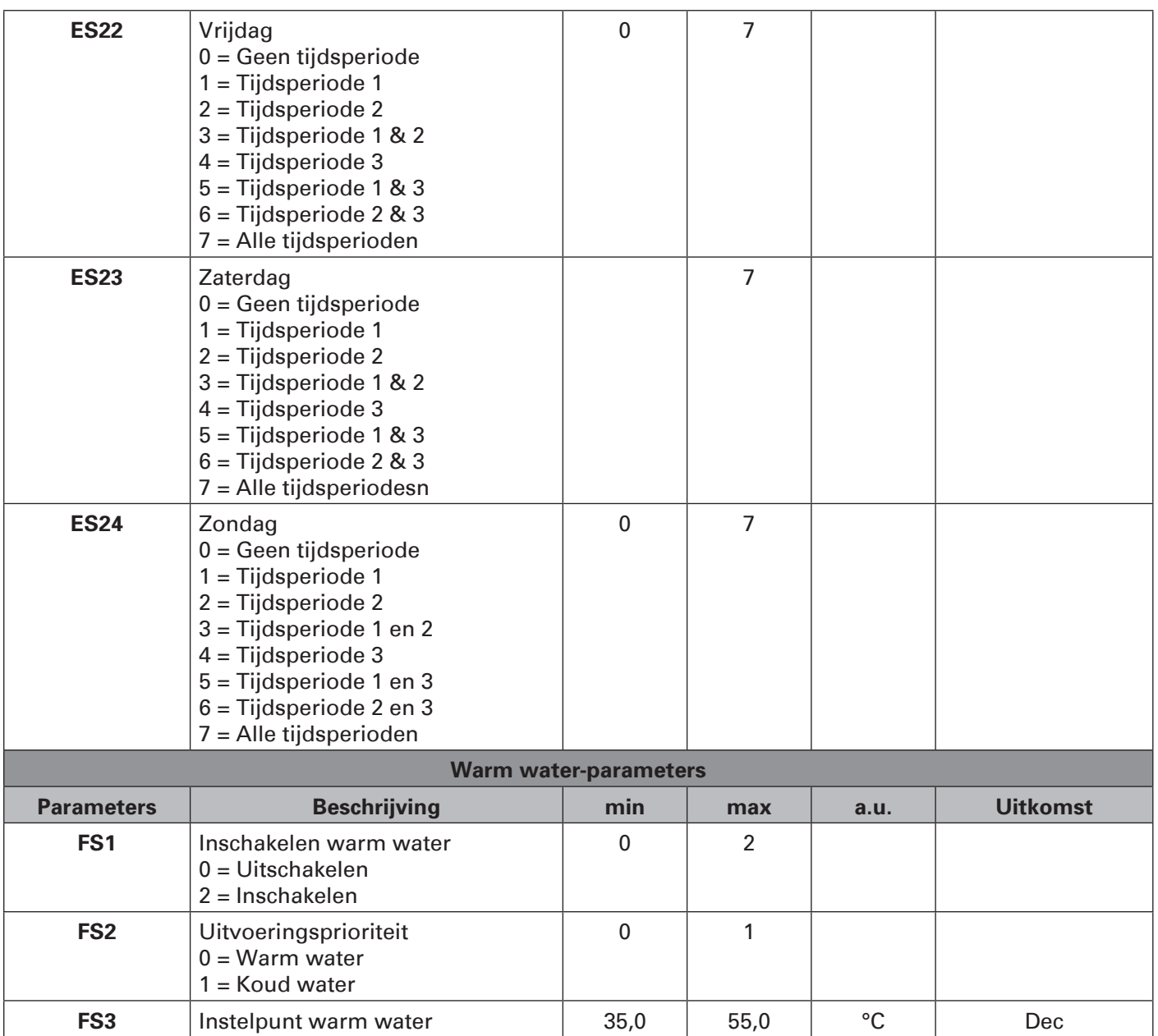

## *10. Andere aansluiting*

Op de regelaar bevinden zich ook een USB2.0- en RJ45-ingang. Deze aansluitingen zijn noodzakelijk om het instrument te programmeren en er toezicht op te houden.

Interactie met deze ingangen is alleen toegestaan voor bevoegd personeel van Trane.

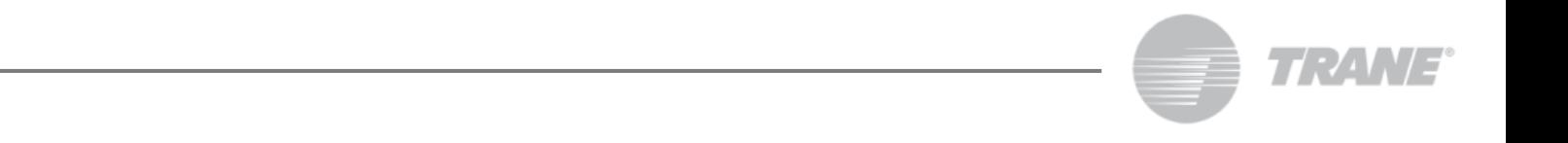

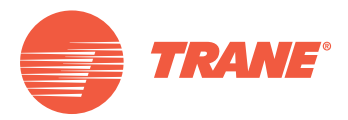

Trane verbetert de prestaties van woningen en gebouwen over de hele wereld. Trane, een onderdeel van Ingersoll Rand, de marktleider op het gebied van de ontwikkeling en handhaving van veilige, comfortabele en energiebesparende omgevingen, levert een breed aanbod van geavanceerde regelingen en HVAC-systemen, totaaloplossingen voor gebouwen, diensten en onderdelen. Kijk voor meer informatie op www.Trane.com.

Het beleid van Trane richt zich op een continue product- en productgegevensverbetering en Trane behoudt zich het recht voor om het product en specificaties te allen tijde zonder voorafgaande kennisgeving te wijzigen.

© 2015 Trane. Alle rechten voorbehouden CNT-SVU004B-NL\_0915

Wij drukken milieuvriendelijk op kringlooppapier om verspilling tegen te gaan.

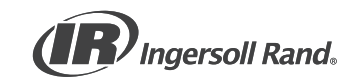